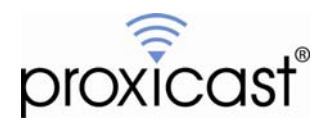

# **Using Remote Desktop Software with the LAN-Cell**

**Technote LCTN0010** 

Proxicast, LLC 312 Sunnyfield Drive Suite 200 Glenshaw, PA 15116

1-877-77PROXI 1-877-777-7694 1-412-213-2477

Fax: 1-412-492-9386

E-Mail: [support@proxicast.com](mailto:support@proxicast.com)

Internet: [www.proxicast.com](http://www.proxicast.com/) © Copyright 2005-2008, Proxicast LLC. All rights reserved.

Proxicast is a registered trademark and LAN-Cell, and LAN-Cell Mobile Gateway are trademarks of Proxicast LLC. All other trademarks mentioned herein are the property of their respective owners.

# **This TechNote applies to LAN-Cell models:**

## **LAN-Cell 2:**

LC2-411

## **CDMA:**

1xMG-401 1xMG-401S

### **GSM:**

GPRS-401

**Minimum LAN-Cell Firmware Revision:** 3.62(XF2).

# **Note for Original LAN-Cell Model (1xMG & GPRS) Users:**

The Firewall and NAT configuration screens in the original LAN-Cell's Web GUI differ slightly from the examples in this TechNote. Please locate the corresponding parameter fields in the LAN-Cell's user interface under the Firewall and NAT sections. See also the LAN-Cell's *User Guide* for more information.

# **Document Revision History:**

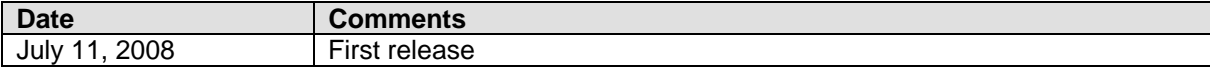

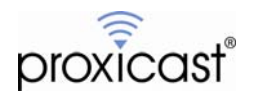

# **Introduction**

One common use for the LAN-Cell 2 3G Cellular Router is to provide access to a PC at a remote site. Users at a headquarters location (or on the road) want to be able to take control of a remote PC's screen and keyboard to operate the PC as if they were physically in front of the remote PC.

There are numerous "remote desktop" software packages available. Each one has unique and specific requirements for how it communicates between the Host (HQ) PC and the Remote (target) PC.

This TechNote includes examples configurations for:

- 1. Microsoft Windows Remote Desktop
- 2. VNC / RealVNC
- 3. pcAnywhere

For other packages, please consult with the software manufacturer to determine the necessary ports.

# **Example Network Topology**

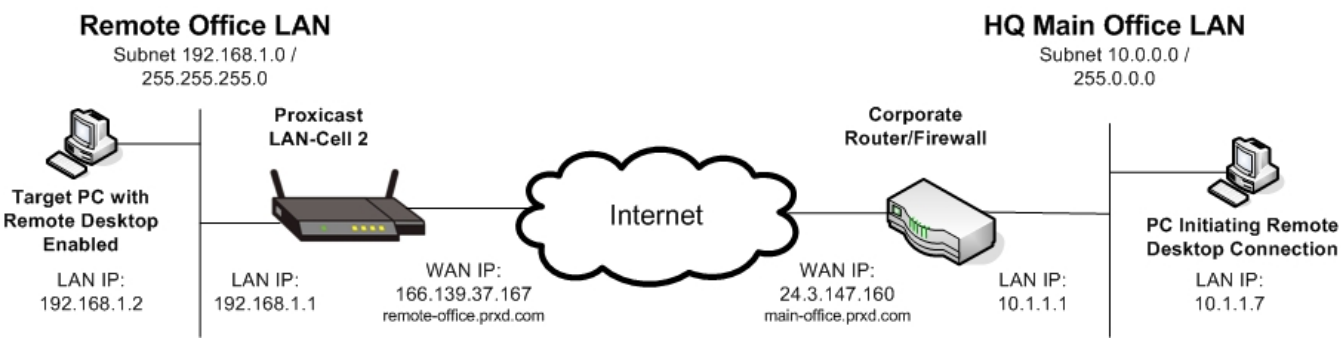

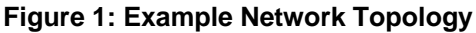

# **Usage Notes**

- When configuring and testing remote desktop connections for the first time, it is helpful to have the LAN-Cell and the target PC physically near each other so that you can view the configuration and logs of each device while testing.
- In this example, the remote office LAN-Cell has a static WAN IP address (166.139.37.167). Some remote desktop software packages support fully qualified domain names (FQDN) in addition to IP addresses as the name of the target PC. If your LAN-Cell has a dynamic WAN IP address, you may be able to use a DNS name (e.g. *remote-office.prxd.com*) by setting up a DynDNS account, hostname, and configuring the remote LAN-Cell to update DynDNS with its current WAN IP address. See the *LAN-Cell User's Guide* for additional information on DDNS.
- Some cellular network operators restrict "inbound" traffic from the Internet to remote devices based on IP ports, addresses or your account. Please check with your cellular carrier to ensure that the ports necessary for your remote desktop software are not being blocked by their network. If the carrier is unwilling to open the necessary ports, you must implement a VPN solution to access your remote PC.
- If your HQ PC is behind a firewall, you must ensure that it is configured to pass the necessary IP traffic on the remote desktop software ports in both directions.

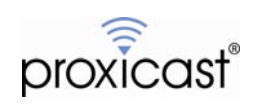

# **Overview**

All remote desktop software works by employing a piece of "terminal server" software on the remote target PC and a "terminal emulator" piece of software on the initiating (HQ) PC. The terminal server software "listens" on a specific IP port for commands sent from the terminal emulator and then translates those commands into the equivalent keyboard and mouse inputs on the target PC. The terminal sever software also captures the screen (and sometimes audio) output of the target PC and sends that data back to the terminal emulator over an IP port (sometimes the same port as the commands, sometimes using different ports). The terminal emulator then paints the HQ PC's screen with the updated image from the remote PC.

In order to configure the LAN-Cell 2 for remote desktop software, you will need the following information:

- Public WAN IP address of the LAN-Cell (or a DDNS hostname)
- Private static LAN IP address of the target PC
- The IP port number(s) and type (TCP/UDP) that your remote desktop software package uses for communications

In the examples below, it is assumed that you have already installed and configured both the terminal server and terminal emulator pieces of software on the respective PCs. Please consult your software application documentation for further information. The examples also assume that the LAN-Cell configuration is at "factory defaults" before starting the remote desktop configuration.

Configuring the LAN-Cell for remote desktop access is straight-forward and involves 3 basic steps:

## **1. Static LAN IP**

You must assign the target PC a fixed IP address so that the LAN-Cell will know where to send remote desktop traffic on its private LAN subnet. You can either manually assign a static IP address to your PC using its operating system tools, or let the LAN-Cell's DHCP server assign the same address to the PC every time (see Appendix A).

## **2. Firewall**

To protect your remote LAN-attached devices, the LAN-Cell blocks all traffic from the Internet (WAN) to its LAN and WLAN subnets. To enable your remote desktop software to pass through the firewall, you will create a "rule" which defines the specific conditions under which the firewall should allow traffic to your remote PC. If your remote PC is on a DMZ subnet, you can skip the firewall configuration step, as all traffic is permitted to the DMZ.

### **3. NAT & Port-Forwarding**

By default, all WAN traffic is terminated in the LAN-Cell and must be forwarded to specific addresses on the LAN. This is because the LAN-Cell performs Network Address Translation, converting the single public WAN IP address into the private subnet addresses of your LAN. You will define specifically where WAN traffic received on a given port will be sent on the LAN subnet.

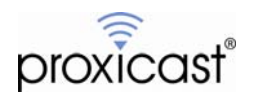

# **Microsoft Windows Remote Desktop Example**

The Remote Desktop software built into Windows XP, Vista, etc. uses TCP port 3389 (RDP) for both command and response data traffic. This is the only port which must be opened in the firewall and forwarded to the PC.

### **Step 1:**

Ensure that your remote PC has Remote Desktop Connections enabled (Figure 2). This is configured in Control Panel->System->Remote

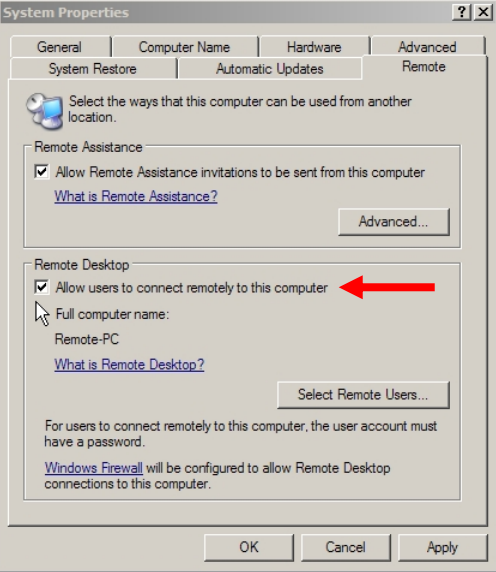

**Figure 2: Enabling Remote Desktop Connections in Windows XP** 

### **Step 2:**

In the LAN-Cell, go to the Firewall Rules Summary screen (SECURITY->FIREWALL) and select the packet direction: **Cell-to-LAN** (Figure 3).

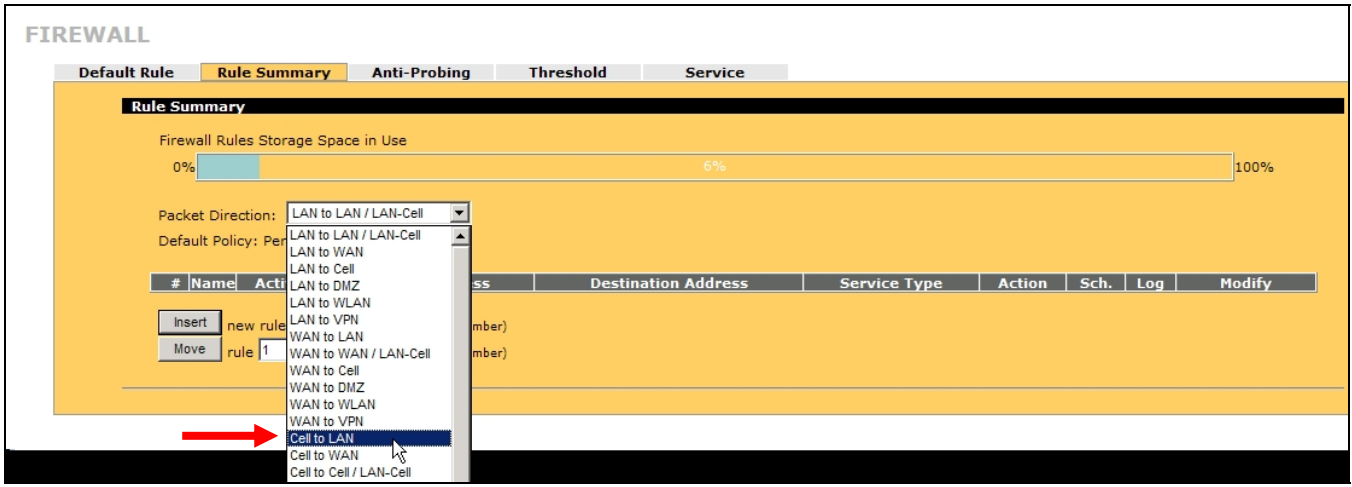

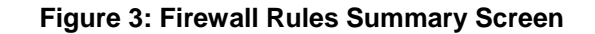

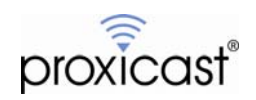

As shown in Figure 4, there are already some example rules for this packet direction, but they are disabled. We will insert a new rule for the RDP traffic. Click on the Insert button to display the Firewall Edit Rule screen.

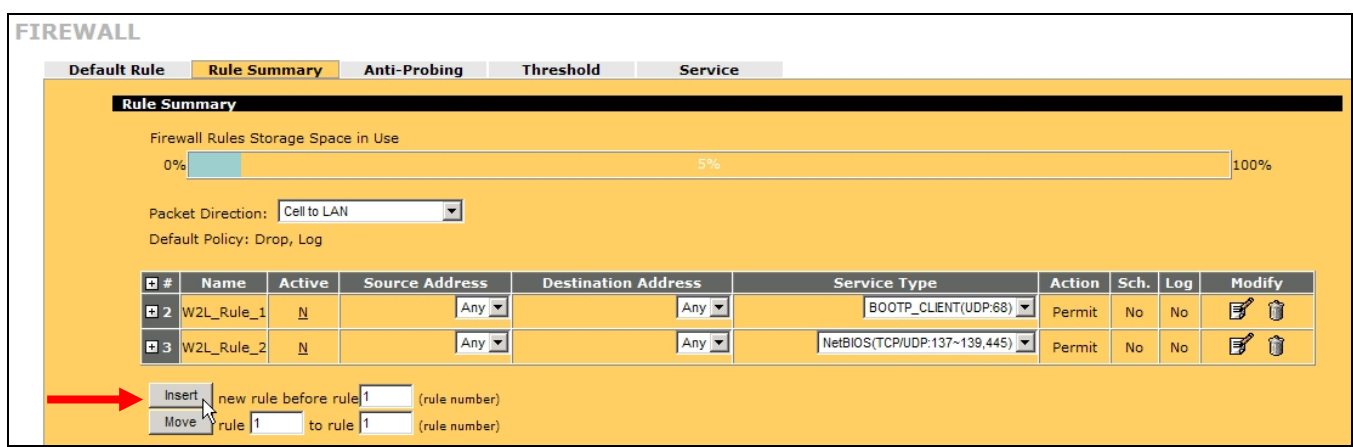

**Figure 4: Cell-to-LAN Firewall Rule Summary Screen** 

As shown in Figure 5, you must give the Firewall Rule a descriptive Rule Name (up to 31 characters long).

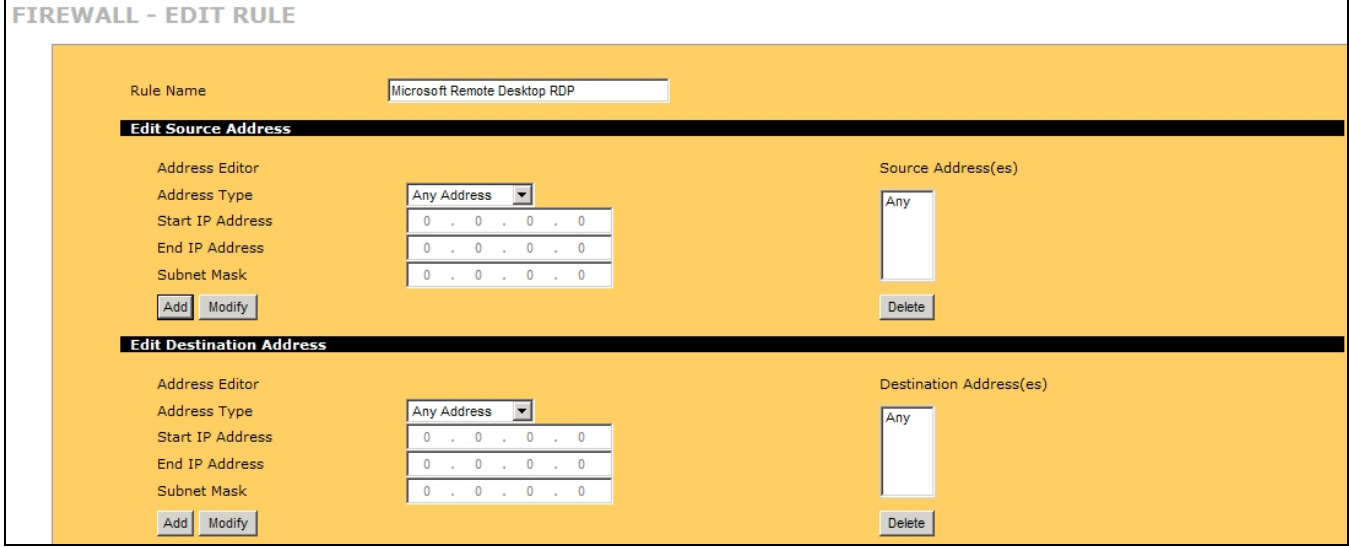

**Figure 5: Firewall Rule Edit Screen (top)** 

The Edit Source Address section allows you to specify the source address of a specific device (or subnet) that is permitted to send traffic through the firewall using this rule. This can be used to further secure your remote PC by limiting access to only known IP addresses (such as the WAN IP address of your corporate Internet router). For this example, we will permit any remote IP address send traffic to this rule.

Similar to the Source Address option, the Edit Destination Address section permits you to restrict this Firewall Rule to specific IP addresses on the LAN-Cell's LAN subnet. This can protect your LAN devices from be accessed remotely if another PC on the LAN inadvertently has remote desktop enabled. In our example, we have only 1 PC connected, so we will leave the destination as "Any" to allow traffic to any LAN IP address.

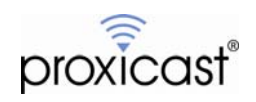

The Selected Services section (Figures 6 & 7) is where we define which IP ports are to be "opened" through the firewall by this rule. Microsoft RDP (TCP 3389) is a predefined service in the LAN-Cell 2, so scroll down to that entry, highlight it and click the right arrow to move RDP into the list of selected services.

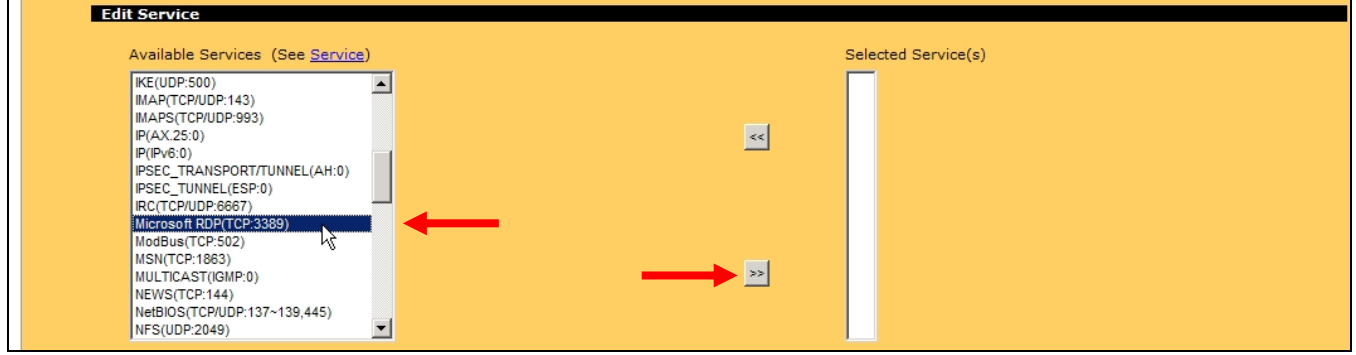

**Figure 6: Firewall Rule Edit Screen (Edit Service)** 

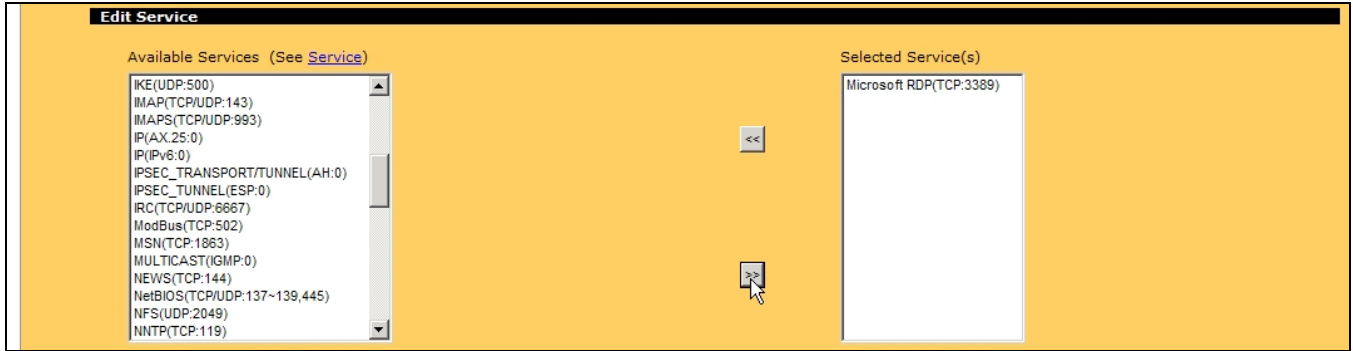

**Figure 7: Firewall Rule Edit Screen (RDP TCP/3389 Selected)** 

The remaining sections of the Firewall Edit Rule screen define when this rule should apply (default is always) and what to do with an incoming packet that matches the rule (permit it to pass to the LAN). These settings are appropriate for our application, so click the Apply button to define the new Firewall Rule.

### **Step 3:**

Now go to the NAT Port Forwarding Rules screen (ADVANCED->NAT) as shown in Figure 8.

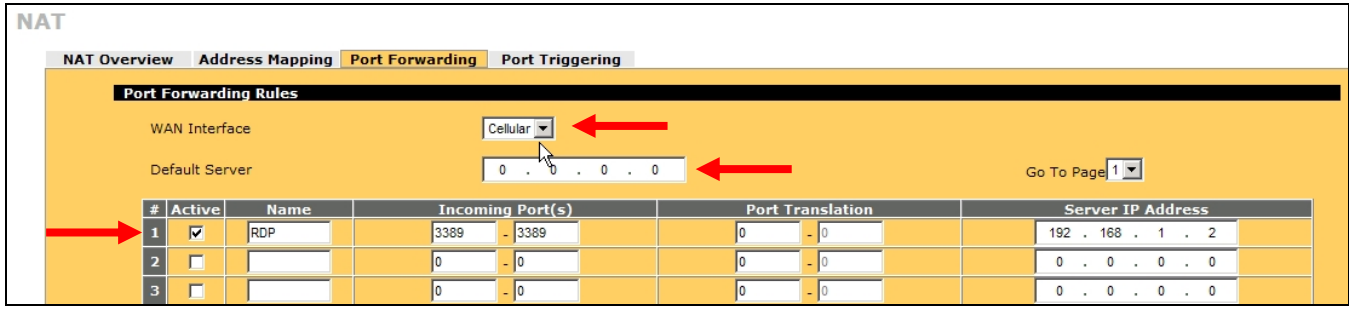

### **Figure 8: NAT Port Forwarding Rules Screen**

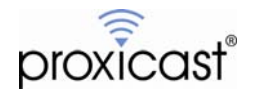

Ensure that the WAN Interface selected is "Cellular" (or "WAN" if your LAN-Cell has a wired WAN or serial modem connection) and that the Default Server address is 0.0.0.0.

Create a new Port Forwarding Rule by marking the first line as Active and giving it a descriptive Name. For Microsoft Remote Desktop, you need to forward Incoming Port 3389 to the remote PC ("server") which has a static LAN IP address of 192.168.1.2. You do not need to do Port-Translation in this example. Click Apply to save this rule.

Configuration of the LAN-Cell is now complete. Use the Microsoft Remote Desktop software on your HQ PC to initiate a connection to the remote PC using either its WAN IP address or FQDN (if defined). See Figure 9.

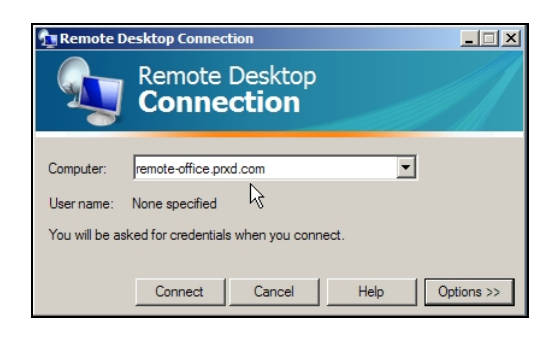

**Figure 9: Initiating a Remote Desktop Connection** 

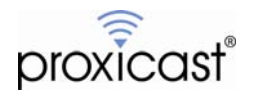

# **VNC Example**

Configuring VNC / RealVNC is the same as configuring Microsoft Windows Remote Desktop, except that VNC uses TCP port 5900 instead of 3389. Follow the Microsoft RDP example but substitute the VNC port number in the Firewall Rule and NAT Port Forwarding Rule screens. See Figures 10 & 11.

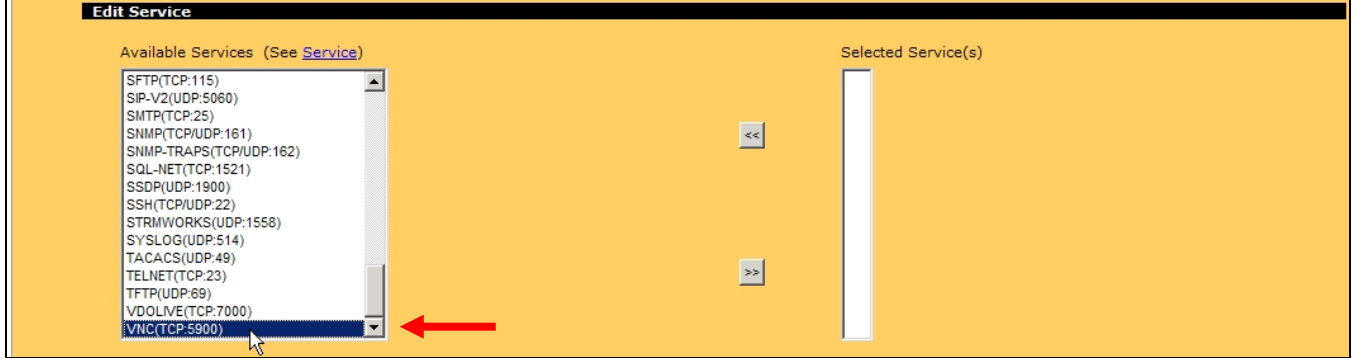

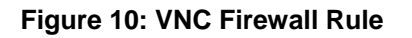

| <b>NAT</b>                   |                                 |                                                        |                         |                          |  |  |  |
|------------------------------|---------------------------------|--------------------------------------------------------|-------------------------|--------------------------|--|--|--|
| <b>NAT Overview</b>          |                                 | <b>Address Mapping Port Forwarding Port Triggering</b> |                         |                          |  |  |  |
| <b>Port Forwarding Rules</b> |                                 |                                                        |                         |                          |  |  |  |
| WAN Interface                |                                 | Cellular v                                             |                         |                          |  |  |  |
| Default Server               |                                 | $0 \t . \t 0 \t . \t 0 \t . \t 0$                      |                         | Go To Page 1             |  |  |  |
|                              | $\vert$ # Active<br><b>Name</b> | <b>Incoming Port(s)</b>                                | <b>Port Translation</b> | <b>Server IP Address</b> |  |  |  |
|                              | $\overline{v}$<br><b>VNC</b>    | $- 5900$<br>5900                                       |                         | $192$ , $168$ , $1$ , 2  |  |  |  |
|                              | г                               |                                                        |                         | $0 \t0 \t0 \t0 \t0$      |  |  |  |
| 3                            | г                               |                                                        |                         | 0.0.0.0.0                |  |  |  |

**Figure 11: VNC Port Forwarding** 

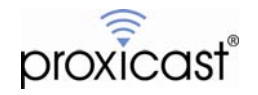

## **pcAnywhere Example**

pcAnywhere is similar to the other remote desktop applications, except that it uses 2 ports: a TCP port for data and a UDP port for status messaging. Recent versions of pcAnywhere use TCP/5631 and UDP/5632. Older versions use other ports (see Figure 16 below).

The pcAnywhere ports are not predefined services on the LAN-Cell, so you will have to define these ports before creating the Firewall Rule.

Go to SECURITY->FIREWALL->SERVICE and add a new service for each pcAnywhere port (Figures 12-14).

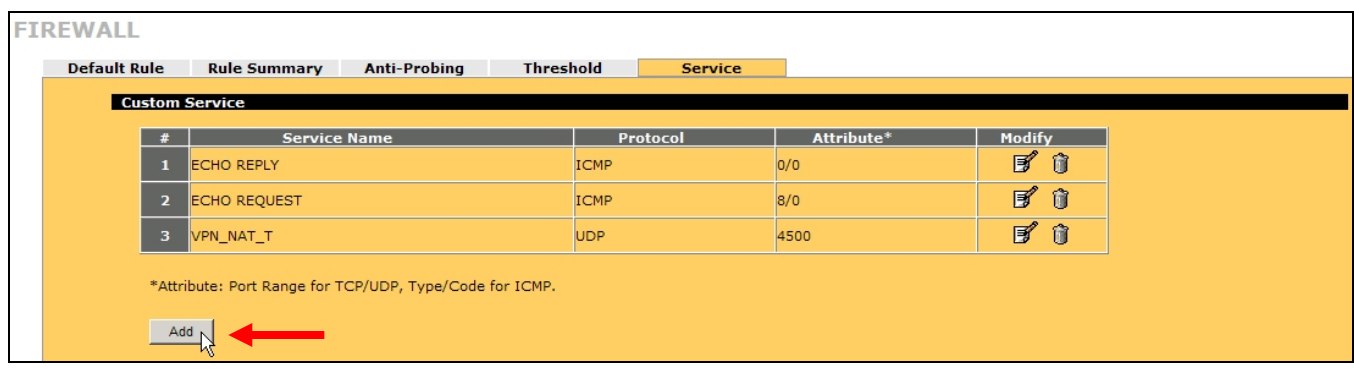

### **Figure 12: Adding a Custom Service**

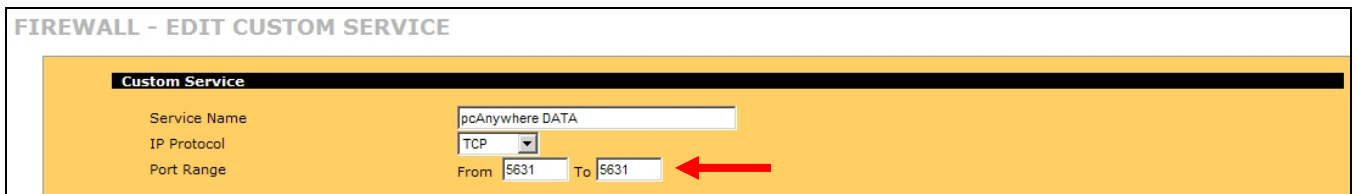

### **Figure 12: pcAnywhere Data Port**

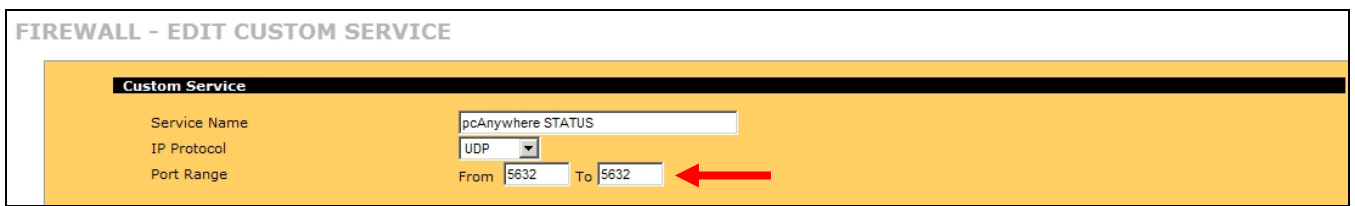

### **Figure 13: pcAnywhere Status Port**

When defining the Cell-to-LAN Firewall Rule, include both new pcAnywhere service ports in the Selected Services list (Figure 14).

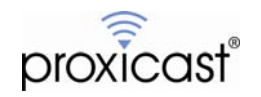

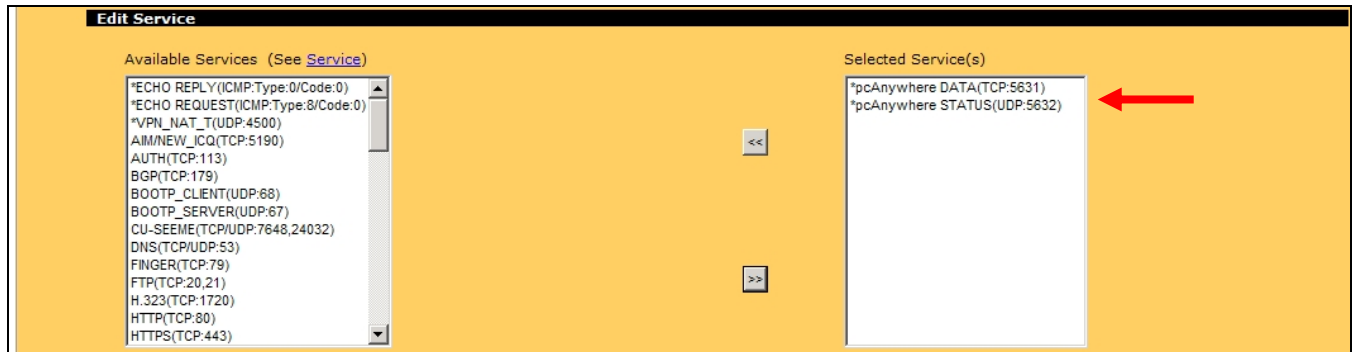

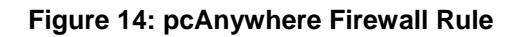

For the NAT Port Forwarding Rule, include both incoming ports 5631 and 5632 as shown in Figure 15 (both TCP and UDP packets are forwarded).

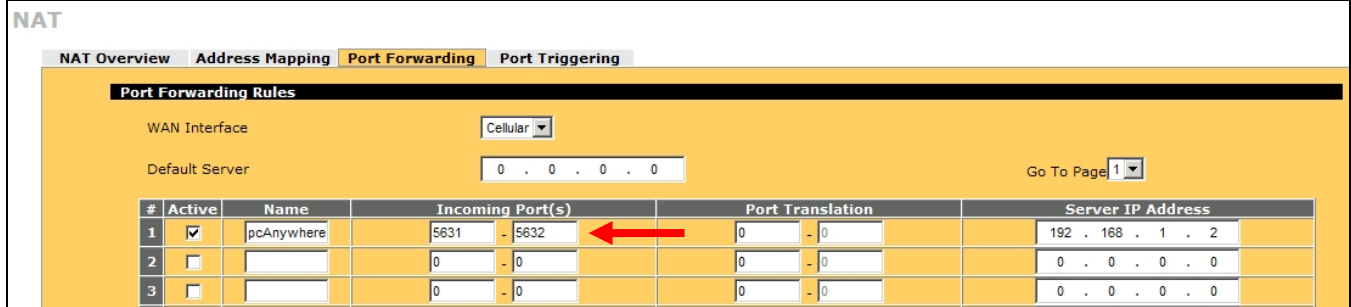

## **Figure 15: pcAnywhere NAT Port Forwarding Rule**

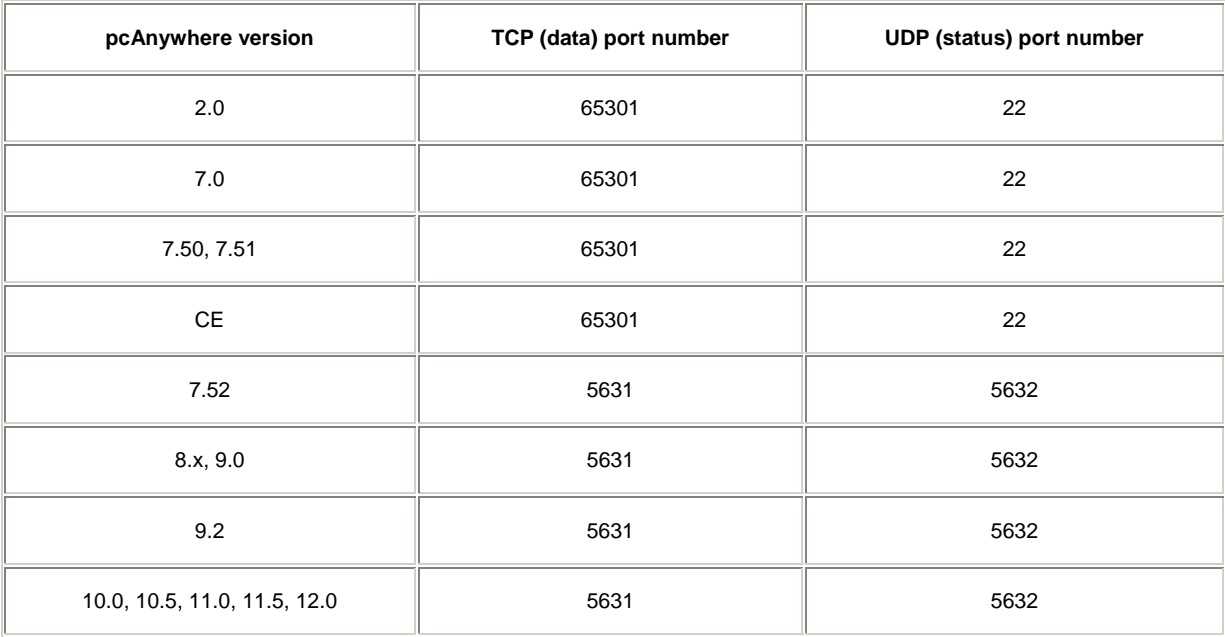

**Figure 16: pcAnywhere Port Usage** 

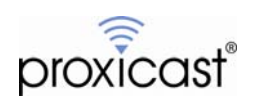

# **Appendix A: Static IP Addressing For LAN Devices**

Your remote PC must have a static (fixed) IP address so that the NAT Port Forwarding rules can send data to the correct device. You can either configure your PC with a static IP address or let the LAN-Cell's DHCP server assign the same address to the PC every time it connects.

In Windows XP, you can assign a static IP address using Control Panel -> Network Connections -> Local Area Connection and setting the properties of the TCP/IP protocol to be a fixed IP address. Do not select a static IP address that falls within the LAN-Cell's DHCP server range (.33 to .161 by default). Set the Default Gateway and Primary DNS values to the LAN IP address of the LAN-Cell (Figure A-1).

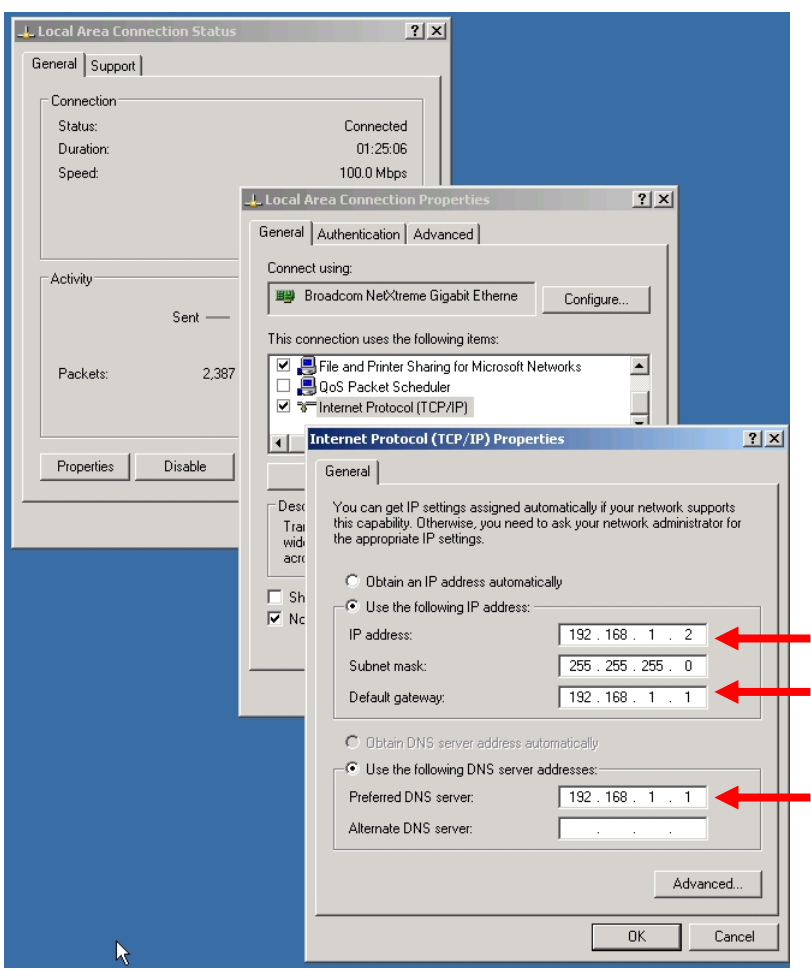

**Figure A-1: Static IP Addressing in Windows XP** 

Alternatively, you can use the "static DHCP" feature (also known as DHCP reservation) in the LAN-Cell's DHCP server to assign the same IP addressing parameters to a given MAC address every time that MAC address must renew its DHCP lease. Go the NETWORK->LAN-STATIC\_DHCP (Figure A-2).

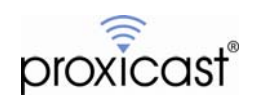

| LAN                      |                |                    |                 |                   |                    |  |  |
|--------------------------|----------------|--------------------|-----------------|-------------------|--------------------|--|--|
| LAN                      |                | <b>Static DHCP</b> | <b>IP Alias</b> | <b>Port Roles</b> |                    |  |  |
| <b>Static DHCP Table</b> |                |                    |                 |                   |                    |  |  |
|                          |                |                    |                 |                   |                    |  |  |
|                          | . #            | <b>MAC Address</b> |                 |                   | <b>IP Address</b>  |  |  |
|                          | $\mathbf{1}$   | 00:01:6C:EA:7F:B4  |                 |                   | 192 . 168 . 1 . 33 |  |  |
|                          | $\overline{2}$ |                    |                 |                   | 0.0.0.0.0          |  |  |
|                          | <b>B</b>       |                    |                 |                   | 0.0.0.0.0          |  |  |

**Figure A-2: Static DHCP Addressing in the LAN-Cell** 

Enter the remote PC's Ethernet MAC address in the format 11:22:33:44:55:66. Enter the desired "static" IP address for this PC. The selected IP address to be assigned must be within the defined DHCP pool range.

You can obtain the Ethernet card's MAC address in Windows XP by examining the properties of your LAN connection (Figure A-3). The MAC address is also called the Physical Address.

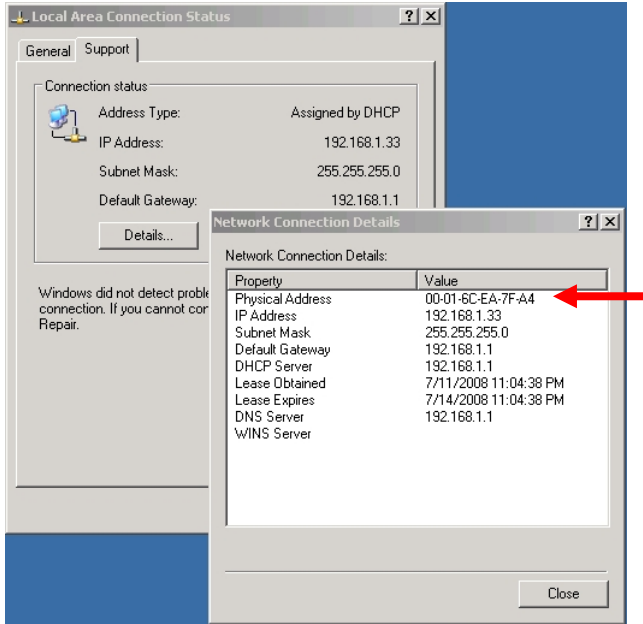

**Figure A-3: Obtaining the MAC Address in Windows XP** 

Now, every time the remote PC is assigned an IP address by the LAN-Cell's DHCP server, it will receive the address you defined. If you change the Ethernet card in your remote PC (or switch to a different PC) you must update the Static DHCP table with the new MAC address.

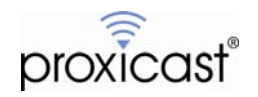

# **Appendix B: Troubleshooting**

The most common difficulties encountered when setting up remote desktop access via the LAN-Cell involve:

- 1. *Not being aware of all of the ports used by your remote desktop application* Please consult your documentation or contact the software manufacturer.
- 2. *Carrier blocking the ports necessary*

Consult with your cellular operator on what features are necessary on your account to allow inbound access to the necessary ports. For example, AT&T requires a feature called "mobile terminated data service" on your account and the use of either the "internet" APN or a custom APN for your company (the APN "isp.cingular" blocks inbound connections and cannot be used to host remote servers). Alltel requires you to define the necessary ports and rules in their firewall. Verizon Wireless has no inbound restrictions. Sprint blocks some ports including port 80 but common remote desktop ports are open.

If you are unable to have the necessary ports opened and cannot move your application ports or use Port Translation, please refer to the Proxicast Support web site for more information on configuring the LAN-Cell for VPN access.

3. *Incorrect firewall rules*

Double check the packet direction and allowed services. You can also temporarily disable the firewall if you feel that a configuration error in the rules is causing the problem.

4. *Incorrect port forwarding* 

Double check the port range defined as well as the destination server IP address. Do not define a "default server" IP address. Do not map the same ports to more than one server IP address unless you are using Port Translation with different incoming (public) ports.

- 5. *Incorrect IP addressing on the remote PC*  Ensure that the remote PC has the LAN-Cell's LAN IP address as its default gateway and that the subnetting is correct.
- 6. *Corporate or PC-level firewalls blocking the necessary ports* Disable any software firewalls on the remote or HQ PCs. Ask your firewall administrator to open the necessary ports in your corporate firewall to allow the remote desktop software to communicate.

The LAN-Cell has extensive error logging features that you can use to help troubleshoot connectivity issues. On the remote desktop Firewall Rule, check the Log option (Figure B-1) to have all matched packets written to the LAN-Cell's log (dropped packets are already automatically logged). After attempting a connection, check the log for a record of the attempt. If packets are reaching the LAN-Cell, they will be recorded (Figure B-2). If no log entries are recorded, then packets are being blocked by the carrier, corporate firewall or your HQ PC's firewall.

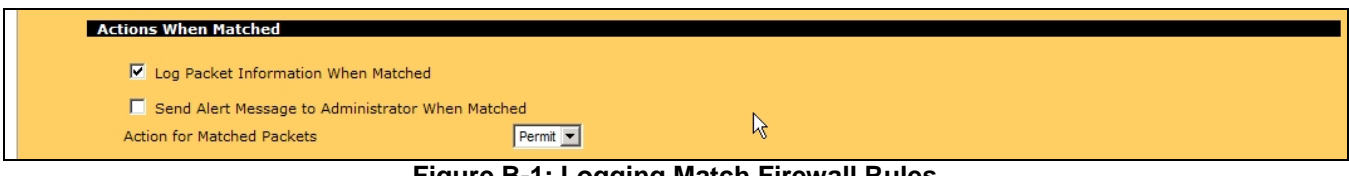

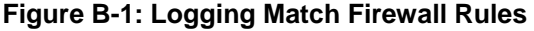

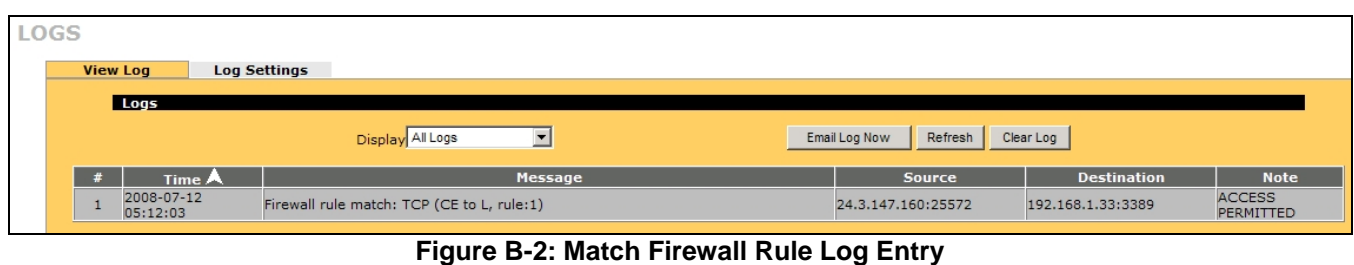

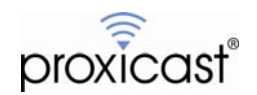

# **Appendix C: Frequently Asked Questions**

### **Q: Can I access more than 1 remote PC attached to the LAN-Cell?**

A: Yes. Configure the first PC as described in this TechNote. For other PC's either change the port(s) used by the remote desktop software or use Port Translation to map different "public" port(s) to the necessary private port(s). You will also need to define a Firewall Rule for the new port(s). To access the secondary PC, you must append a colon and the port number to your remote desktop connection request, e.g. 166.139.37.167:3390

### **Q: What are my options if the cellular carrier is blocking the ports I need?**

A: Check to see if they allow inbound traffic on any port. If so, change the remote desktop software to use this port, or use Port Translation to map the public port to the necessary private port. You will also need to define a Firewall Rule for the new port(s). If no ports are available, then you must implement a VPN connection to the LAN-Cell. See the Proxicast Support web site for examples of configuring site-to-site and client-to-site VPNs.

#### **Q: How is the configuration different if I'm using both the wired WAN and 3G Cellular WAN interfaces (e.g. fail-over/backup)?**

A: Follow the examples in this TechNote for the setting up access via the Cellular interface. Create the same Firewall Rule(s) for the **WAN-to-LAN** packet direction. On the NAT Overview screen, use the **Copy to WAN** button to copy the Port-Forwarding/Translation rules from the Cellular interface to the WAN interface.

### **Q: Do I need to configure the Firewall and NAT/Port-Forwarding if I'm using a VPN?**

A: No. A properly configured IPSec VPN tunnel will make the LAN-Cell's LAN attached devices appear as if they are part of the HQ network. You can access the remote desktop PC just as if it were on the same network.

### **Q: What if my remote PC is connected to the LAN-Cell via Wi-Fi?**

A: The configuration is the same as shown in these examples if the WLAN (Wi-Fi) access point is bridged to the LAN-Cell's LAN subnet. If you've implemented a separate WLAN subnet, create the necessary Firewall Rules in the Cell-to-WLAN direction.

### **Q: What if my remote PC is connected to the LAN-Cell's DMZ subnet?**

A: The Firewall Rules are unnecessary in this case since the DMZ permits all inbound traffic by design. Set up port-forwarding and use the remote PC's DMZ IP address as the server for the necessary port(s).

#### **Q: What if my remote desktop software uses ports TCP/20, TCP/21, TCP/22, TCP/23, UDP/53, TCP/80, UDP/161, TCP/443, or UDP/500?**

A: By default, these ports are used by the LAN-Cell's management features. You can either change your remote desktop software to use a different port, or change the LAN-Cell's management utilities to use a different port. See ADVANCED->REMOTE\_MGMT to change or disable the ports that the LAN-Cell uses. Remember to append the new port numbers to all future LAN-Cell device management requests.

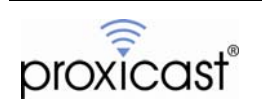